### **PREMIERS PAS**

### **I. Se connecter à l'interface d'administration de Wordpress.**

Pour accéder à la gestion de vos articles et à l'interface d'administration de Wordpress, au sein de votre navigateur (Firefox ou Internet explorer pour les plus courants) commencez par saisir l'adresse de votre site : <http://monsite.fr/> suivi de wp-admin ce qui nous donne, dans la barre d'adresse l'URL suivante : <http://monsite.fr/wp-admin>

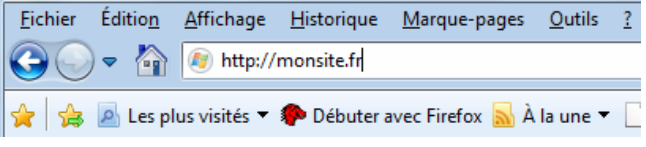

Vous arrivez alors sur la page suivante :

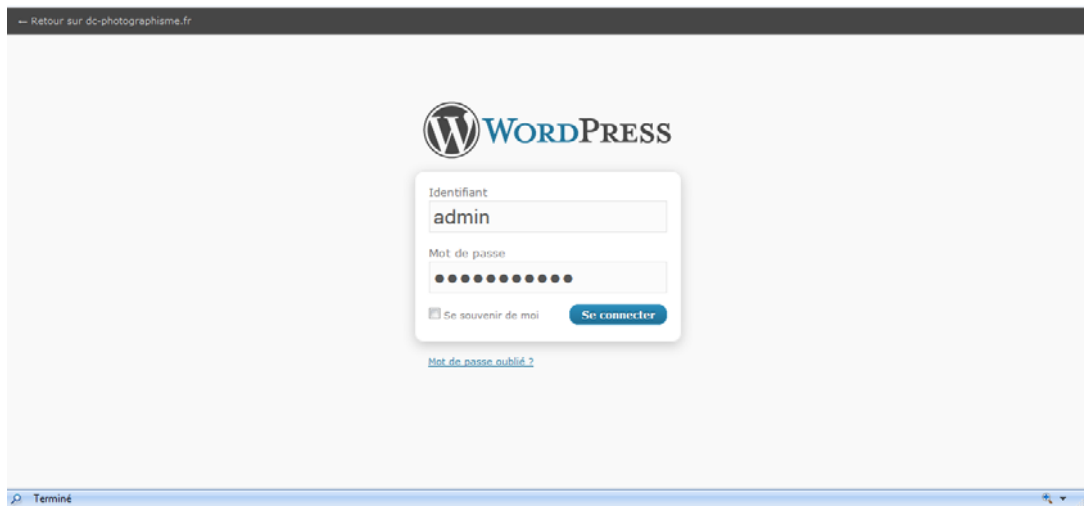

Entrez votre identifiant ainsi que votre mot de passe puis cliquez sur SE CONNECTER.

NB : si vous utilisez un ordinateur privé vous pouvez cocher la case « Se souvenir de moi » de façon à accédez à l'interface de gestion plus rapidement, sans entrer vos identifiants de connexion.

#### **II. Le premier message**

Préparez vos aspirines, le plus dur est à venir, la rédaction d'un message via Wordpress est une opération d'une complexité qui nécessite souvent un niveau d'étude supérieur ou égal à BAC +5 !

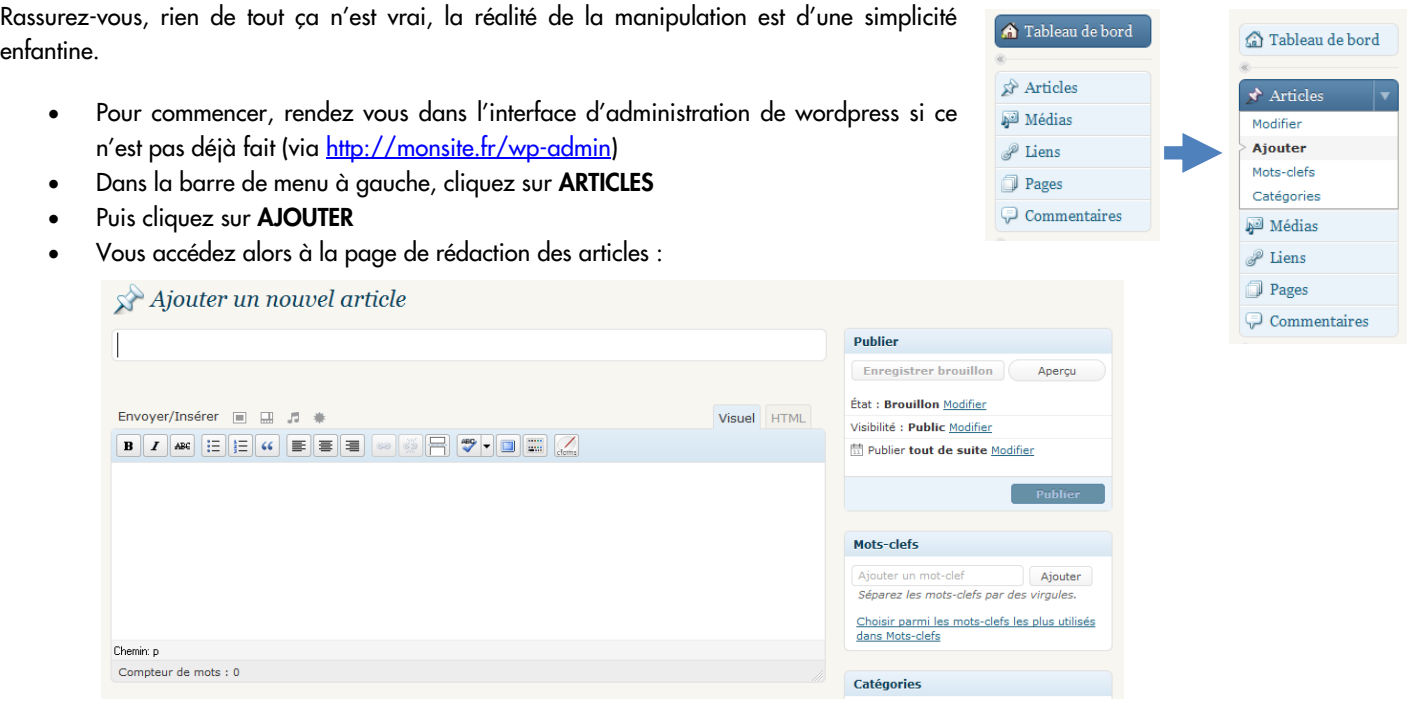

- Commencez par entrer le titre de votre article, soyez cours et concis, évitez les phrases, limitez vous à 4 mots maximum.
- Puis commencez à rédiger votre article dans la zone de texte juste en dessous de votre titre. Wordpress met à votre disposition des outils de mise en page semblable à ceux disponibles dans la suite Office de Microsoft (Word, Excel etc…), ainsi utilisez-les pour rendre vos propos plus lisible, plus agréable à lire.

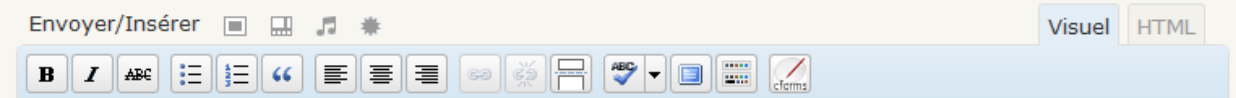

Une fois votre article rédigé, cliquez sur PUBLIER à droite pour qu'il paraisse sur votre site.

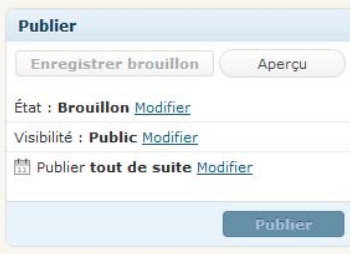

Et voilà, vous avez réussi ! Le premier article est publié et accessible sur votre site web ! Bravo à vous !

Mais ne nous relâchons pas, la suite est tout aussi complexe, reprenez une aspirine et explorons ensemble la complexité des différents rôles des utilisateurs (rien que le terme ça fait froid dans le dos ! Brrrrr !)

#### **III. Les différents rôles d'utilisateurs**

La force de Wordpress réside dans son côté communautaire, en effet grâce à Wordpress vous allez pouvoir octroyer des droits d'administration et de gestion de votre site aux personnes que vous souhaitez.

Allez une autre aspirine pour bien digérer cette petite phrase.

Concrètement cela signifie que vous allez pouvoir mettre à contribution vos adhérents, les membres du conseil d'administration ou n'importe quel visiteur de votre site de façon très simple et surtout sécurisé (il ne faudrait pas qu'un utilisateur mal intentionné s'amuse à mettre la pagaille dans vos articles, et plus largement dans votre site).

Dans Wordpress, il existe 4 types d'utilisateurs qui sont listés ci-dessous :

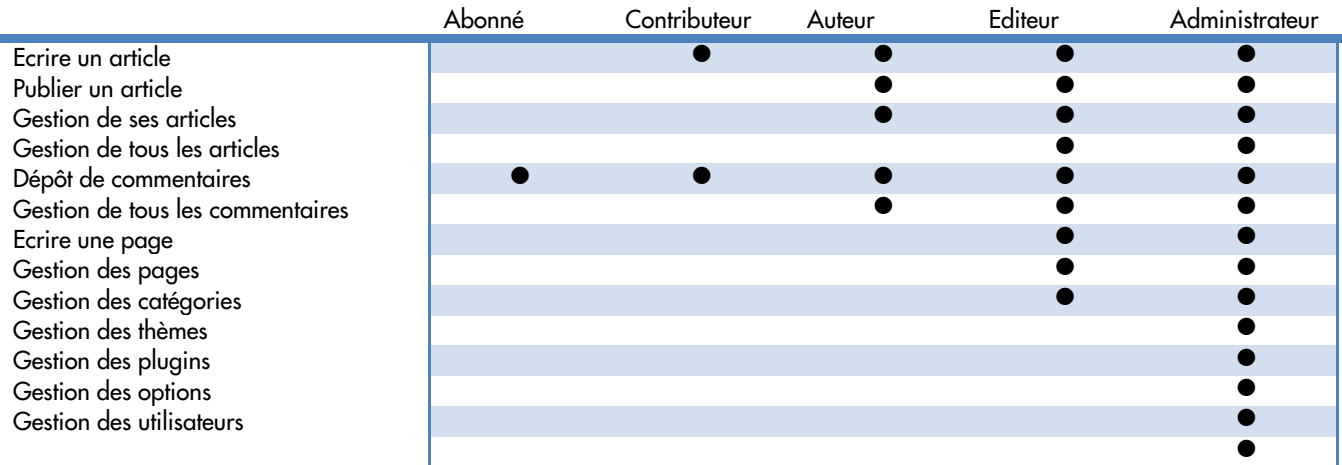

Passons à la phase pratique : comment créer un utilisateur et comment lui octroyer un profil d'utilisateur (Abonné, Contributeur, Auteur et Administrateur) :

- Rendez vous dans l'administration de Wordpress (toujours via<http://monsite.fr/wp-admin>)
- Dans le menu de gauche cliquez sur UTILISATEUR, vous apercevez alors tous les membres ayant un accès à votre site.
- Toujours dans le menu de gauche, cliquez sur AJOUTER

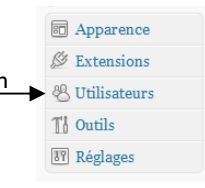

#### L'écran suivant s'affiche :

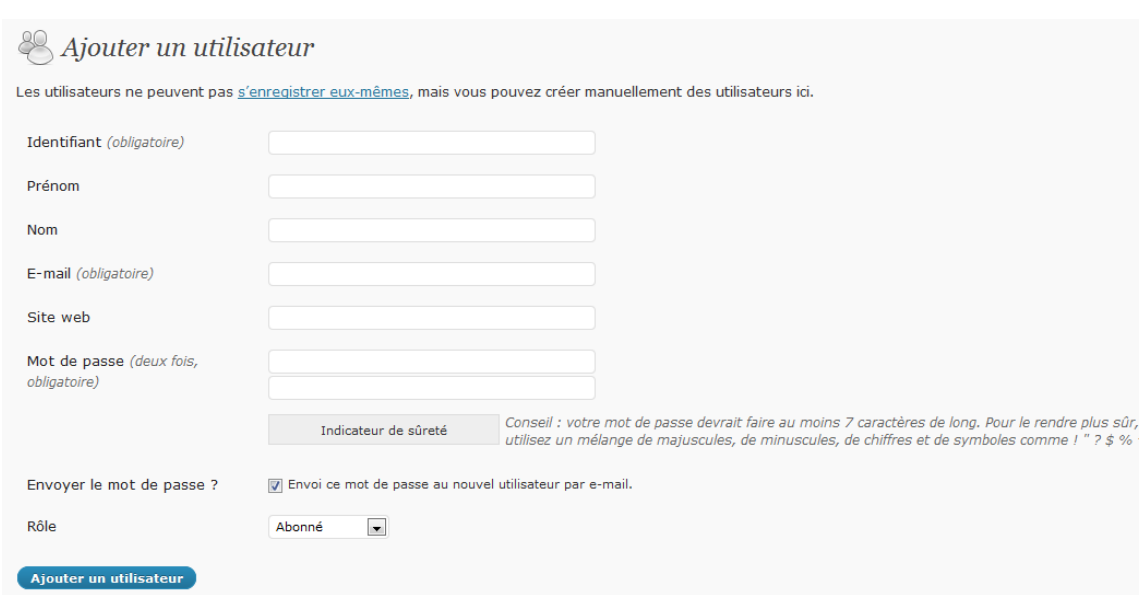

Renseignez l'intégralité des champs (sauf le site web qui peut rester vide),

Avant de valider la création de votre nouvel utilisateur, assignez lui un rôle en fonction des droits que vous lui octroyé (voir tableau plus haut).

Terminez l'opération en cliquant sur AJOUTER UN UTILISATEUR

Félicitation ! Il ne vous reste plus qu'à créer autant d'utilisateur que vous désirez.

#### **IV. Commentaires et modération**

and a suite of the state.

La présence de visiteur ainsi que la possibilité que vous leur laissez de poster un commentaire sur les articles de votre site, implique une modération, non pas dans un but répréhensif mais plutôt afin d'éviter les spam en tout genre, mais aussi les propos déplacés de certains visiteurs…

A la fin de chaque article, il est possible pour n'importe quel visiteur de votre site (autre que les utilisateurs déjà enregistrés et en fonction de la configuration de Wordpress) de poster un message.

Lorsqu'un visiteur/utilisateur va écrire un commentaire, avant d'être visible par l'ensemble des internautes, un mail va être envoyé à l'administrateur afin que le message soit validé et qu'il puisse être visible par tous.

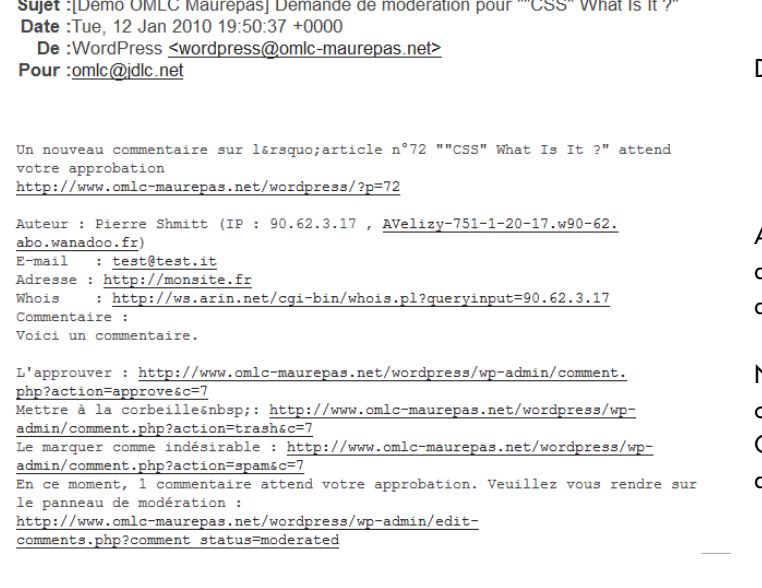

#### Laisser un commentaire

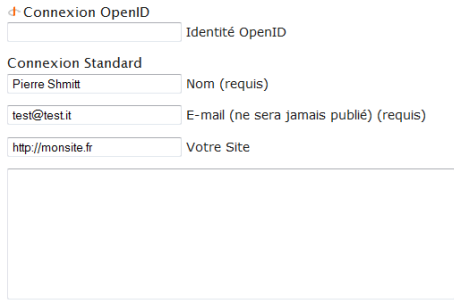

Aide

 $(8)$ 

Poster

Depuis le mail vous pouvez soit :

- Valider le commentaire
- **Supprimer**
- Le marquer comme SPAM (indesirable)

A vous de decider, cliquez sur le lien de votre choix pour être automatiquement redirigé vers votre zone d'administration afin de valider, ou non, le commentaire.

NB : vous pouvez également avoir une vue générale de tous les commentaires postés sur votre site en allant dans COMMENTAIRES dans le menu de gauche dans l'interface d'administration de wordpress.

# **PUBLICATION AVANCEE**

#### **I. Insérer des vidéos, des photos dans vos articles.**

A ce stade là, l'aspirine n'a plu aucun effet, il faut passer au Guronzan pour ne pas sombrer ! Nous avons vu plus haut comment rédiger un article nous allons maintenant voir comment l'agrémenter de contenu multimédia comme des photos ou des vidéos.

ent de vérité de En

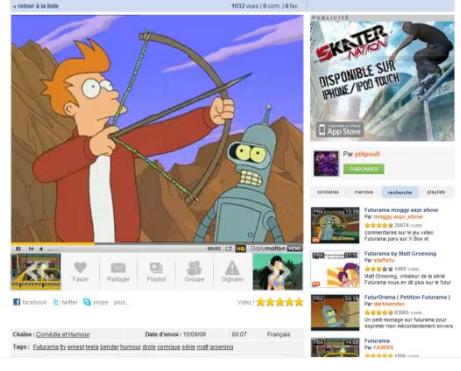

Commençons par de la vidéo, allez chercher votre vidéo sur un site tel que Dailymotion, Youtube, Wat.TV etc…

Sur la page de la vidéo repérez le lien du lecteur exportable, sélectionnez le puis copiez le (via les touches CTRL+C)

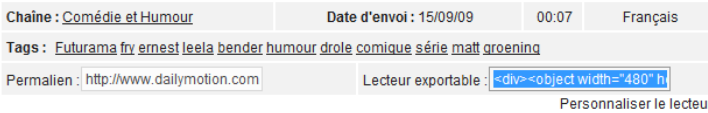

Concrètement, vous venez de sélectionner quelque chose qui devrait ressembler à ça :

<div><object width="480" height="376"><param name="movie" value="http://www.dailymotion.com/swf/xahtdg&related=0"></param><param name="allowFullScreen"<br>value="true"></param><param name="allowScriptAccess" value="always"></param><embed src="http://www.dailymotion.com/swf/xahtdg&related=0" type="application/x-shockwave-flash" width="480" height="376" allowfullscreen="true" allowscriptaccess="always"></embed></object><br /><b><a href="http://www.dailymotion.com/video/xahtdg\_futuramale-moment-de-verite-de-fry\_fun"> Futurama-Le moment de vérité de Fry</a></b>>>>>>> />>caryoy&eacute; par <a href="http://www.dailymotion.com/ptitpouli">ptitpouli</a>. - <a href="http://www.dailymotion.com/fr/channel/fun">Regardez plus de vidéos comiques.</a></i></div>

A ce stade on peut dire qu'on a fait le plus dur, ne nous reste plus qu'a coller notre code dans notre article.

Pour ce faire, rendons nous dans l'admin de wordpress via monnsite.fr/wp-admin (en supposant que wordpress est été installé à la racine de votre site). Une fois dans la partie admin, créons on nouvel article (mais on peut tout aussi bien modifier un article déjà rédigé), dans la zone de rédaction du message vérifiez que vous êtes bien en HTML et non en visuel (bien faire attention à cela, sinon ça ne marchera pas), à l'endroit où vous souhaitez intégrer votre vidéo, collez tout simplement le bout de code précédemment sélectionné sur dailymotion (à l'aide du clic droit > coller ou du raccourci "ctrl+v")

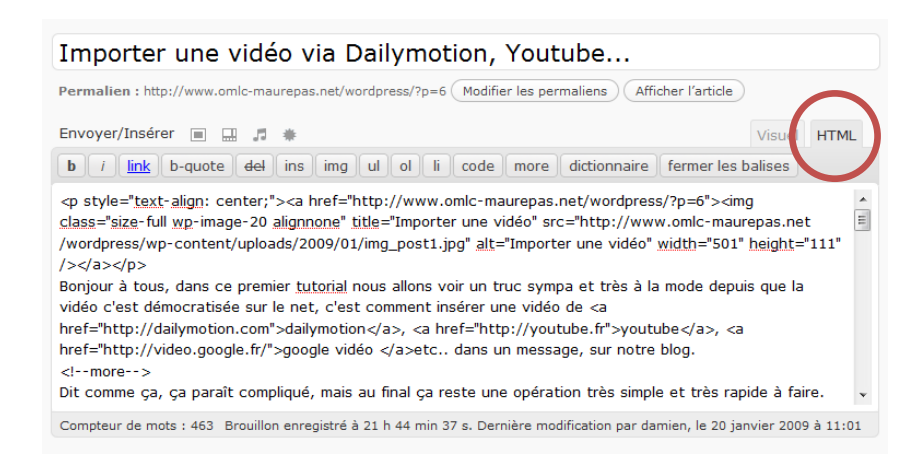

Une fois cette opération réalisée, n'oubliez pas de mettre à jour l'article pour que les modifications soient bien prises en compte.

Et voilà, c'est terminé, en vous rendant sur votre blog et sur votre article fraîchement rédigé, vous devez avoir la vidéo sous la forme

suivante :

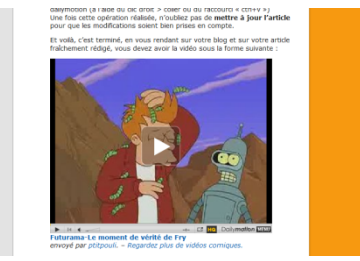

#### Passons maintenant à l'insertion de photo dans un article :

Dans la zone d'administration de Wordpress créer un nouvel article ou reprenez en un déjà écrit, positionnez vous à l'endroit ou vous souhaitez insérer votre image (vérifier que vous êtes bien en mode VISUEL et non HTML).

Sur la ligne Envoyer/Inserer cliquez sur la première icône, une fenêtre s'ouvre, dans cette fenêtre cliquez sur parcourir, sélectionnez votre image (attention à la taille de celle-ci) puis cliquez sur ouvrir.

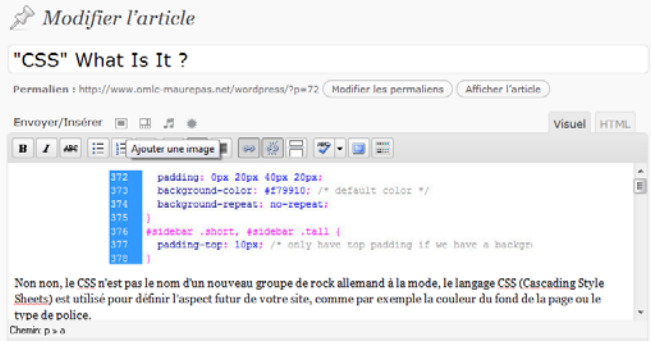

Compteur de mots : 328 Brouillon enregistré à 21 h 25 min 40 s. Dernière modification par damien, le 8 février 2009 à 18:27

Terminez en cliquant sur INSERER DANS L'ARTICLE.

Patientez quelque secondes le temps du téléchargement, une fois celui terminé, vous accédez aux options de mise en page de l'image telle que ça taille et ça position dans l'article.

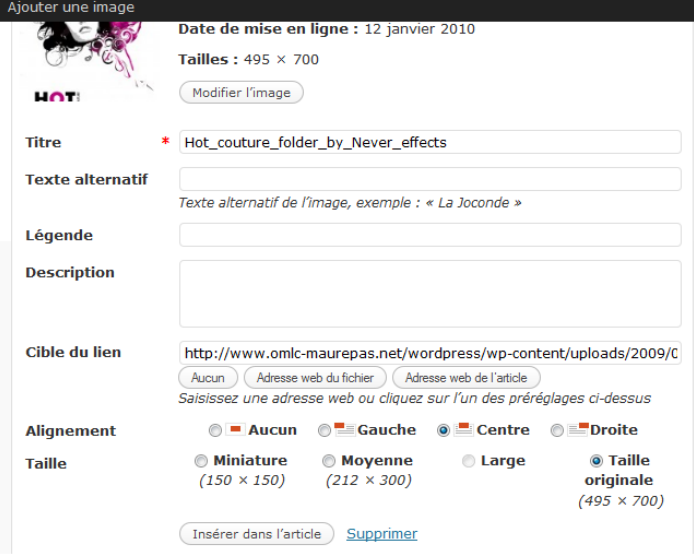

### **II. Tags et catégories.**

Hiérarchisez et ordonner vos articles, voilà ce que nous allons voir ci-dessous.

Avant d'aller plus loin, arrêtons-nous quelques instants sur ces 2 fonctionnalités de Wordpress et surtout leur utilité au sein d'un blog.

Les tags et les catégories permettent donc d'ordonner vos articles en groupe afin de les classer et surtout afin que vos lecteurs puissent facilement identifier et retrouver une information, en fonction de la taille du blog on limite les catégories de 2 à 10 grand maximum. Les tags quand à eux correspondent à des mots clefs différent pour chaque article, ils joueront un rôle important pour les recherches.

oncrètement comment ont fait tout ça ? C

De la façon la plus simple du monde.

Rendez vous dans la zone d'administration de wordpress, puis dans ARTICLES sélectionnez un article à TAGGER et à « CATEGORISER ».

Dans la zone à droite, vous pouvez sélectionner la catégorie à affecter à votre article, puis juste en dessous la zone Mots-Clefs qui vous permet de tagger, entrez plusieurs mots (surtout pas de phrases) directement en lien avec votre article, séparez-les par des virgules.

En règle générale, limitez vous à 5 tag pour un article de taille moyenne.

A la fin, n'oubliez pas de cliquer sur METTRE A JOUR

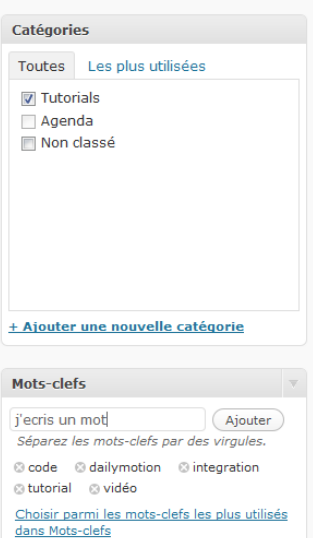

### **III. Création de page.**

Outre la gestion d'articles, Wordpress permet aussi la gestion de page dites « statique », celles-ci permettent d'afficher du contenu « fixe » telle que les pages contact, à propos, portfolio etc…

Voyons comment créer des pages et comment les agencer dans notre site.

Commencez par vous rendre dans l'interface de gestion de wordpress, puis dans le menu de gauche cliquez sur PAGES puis sur AJOUTER

Comme pour la création d'un nouvel article, commencez par lui donner un titre (préférez un mot plutôt qu'une phrase car celui-ci sera présent dans le menu de votre site) puis rédigez votre page à l'aide des outils de mise en page de wordpress.

Vous pouvez bien évidemment ajouter des potos et des vidéos.

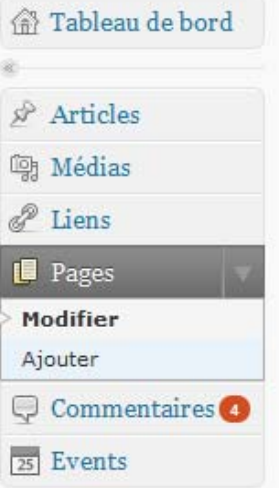

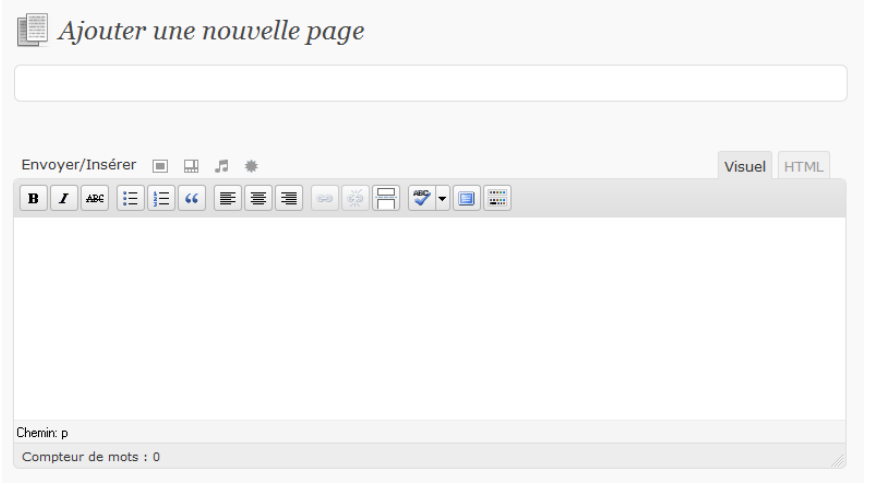

Terminez en cliquant sur PUBLIER

## **INSTALL. & PERSO.**

### **I. Les thèmes**

#### **a. Récupérer un thème sur internet**

Il existe une multitude de thème wordpress sur le net, une simple recherche dans votre moteur de recherche préféré avec les mots « theme wordpress » vous donneront la possibilité de changer à loisir l'aspect de votre site.

Démo OMLC Maurepas Aller sur le site

Commencez par récupérer un thème sur internet (généralement on récupère un fichier compressé de type .zip)

Quelques sites où vous pourrez trouver des thèmes :

<http://wordpress.org/extend/themes/>

<http://wordpressthemes.free.fr/>

<http://wordpress-tuto.fr/>

<http://www.wordpress-template.com/>

### **b. Installer un thème**

Dans la zone administration de wordpress, rendez vous dans APPARENCE puis sur AJOUTER en haut, enfin, cliquez sur ENVOYER.

Cliquez sur PARCOURIR puis récupérez le fichier zip contenant votre thème préalablement téléchargé. Puis cliquez sur INSTALLER MAINTENANT

Après quelques instants, Le message suivant apparait :  $\boxed{\mathbb{F}}$  Installation du thème à partir du fichier : bubble

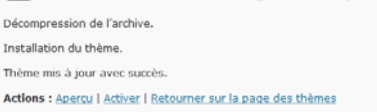

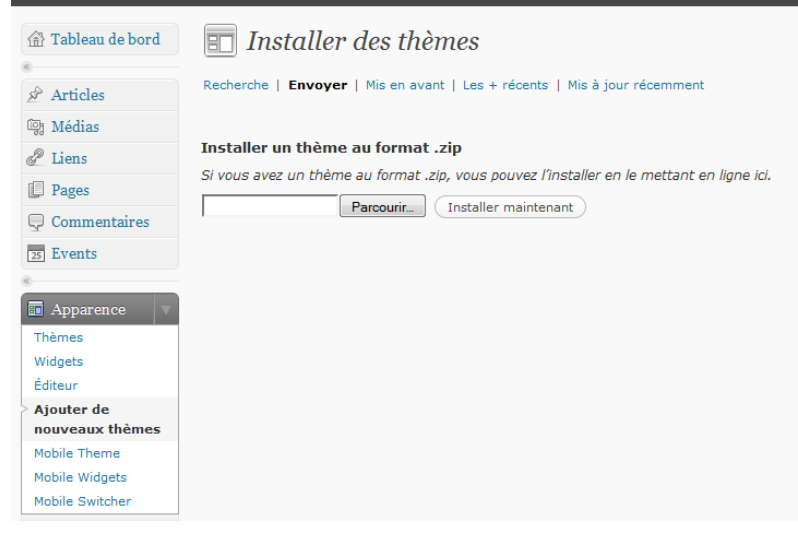

Cliquez sur ACTIVER puis rendez vous sur la page principale de votre blog pour constater le changement.

#### **c. Modifier un thème**

Pour modifier un thème il faut d'abord bien savoir qu'est ce qui le constitue.

Un thème est principalement composé de plusieurs fichiers html, d'un fichier .css et d'images.

Rassurez vous, le CSS n'est pas le nom d'un nouveau groupe de rock allemand à la mode, le langage CSS (Cascading Style Sheets) est utilisé pour définir l'aspect futur de votre site, comme par exemple la couleur du fond de la page ou le type de police.

Plus concrètement, le CSS (ou feuille de style), c'est un petit fichier (exemple « style.css ») dans lequel vous allez définir les paramètres de mise en page de tous les éléments de votre page.

Concrètement un fichier css ressemble à ça :

list-style-type: none

```
display: block
     line-height: 36px
    margin: 0;<br>padding: 0 10px;
    font-size: 12pt:
    font-size: 12pt;<br>color: #1DR4EA;<br>font-family: Arial, Helvetica, sans-serif;<br>background:url(images/navbg-2.gif) ;<br>list-style-type: none;<br>txxt-decoration:none;<br>txxt-decoration:none;
    letter-spacing: -1px;
    catnav li ul l
float:left;
 marain:0padding:0;
                              ver {
    color: #fffffb;
```
Nous allons commencer par changer l'image dans le header (= entête) de nos page. Pour cela ouvrons le fichier style.css de notre thème, dans votre éditeur de texte (on peut très bien le faire dans le bloc note de windows, par contre word est à bannir)

Une fois le fichier ouvert, repérez la partie HEADER

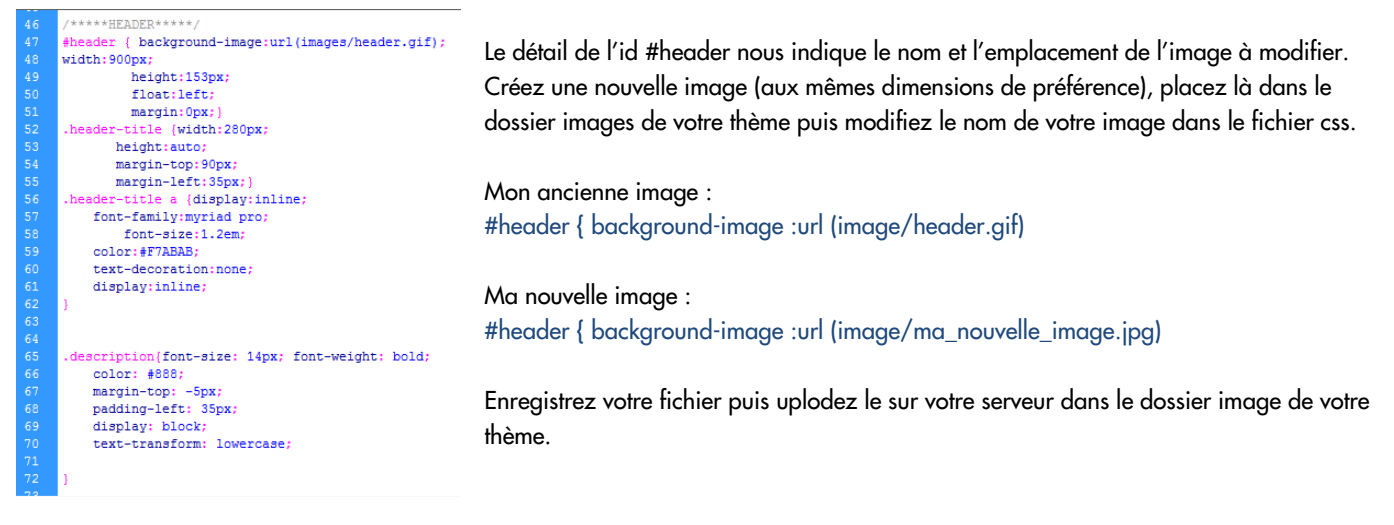

Si tout c'est bien passé, vous devriez voir apparaitre la modification sur votre blog en actualisant la page.